# **Manuelles Zertifikat für SD-WAN-Controller installieren**

# **Inhalt**

Einleitung Voraussetzungen Anforderungen Verwendete Komponenten Umfang Überlegungen Zertifikat signieren Szenario 1. Zertifikat für neuen Controller Szenario 2. Zertifikat für Controller erneuern Zugehörige Informationen

# **Einleitung**

In diesem Dokument wird das Verfahren zum Signieren von SD-WAN-Zertifikaten (Software Defined Wide Area Network) mit manueller Option beschrieben.

# **Voraussetzungen**

#### **Anforderungen**

Cisco empfiehlt, dass Sie über Kenntnisse in folgenden Bereichen verfügen:

- Cisco Software-defined Wide Area Network (SD-WAN)
- Cisco SD-WAN-vManager

#### **Verwendete Komponenten**

Dieses Dokument basiert auf dem folgenden SD-WAN-Gerät und -Portal:

- vManage-Controller
- Plug and Play-Portal (PnP)

Die Informationen in diesem Dokument beziehen sich auf Geräte in einer speziell eingerichteten Testumgebung. Alle Geräte, die in diesem Dokument benutzt wurden, begannen mit einer gelöschten (Nichterfüllungs) Konfiguration. Wenn Ihr Netzwerk in Betrieb ist, stellen Sie sicher, dass Sie die möglichen Auswirkungen aller Befehle kennen.

#### **Umfang**

- Dieses Verfahren wird verwendet, wenn vManager keine Verbindung zum Internet hat.
- Mit diesem Prozess können Sie CSR (Certificate Signed Request) für neue Controller signieren oder Zertifikate erneuern.

### **Überlegungen**

- Die Basiskonfiguration wird auf die Controller angewendet
- Controller sind untereinander verbunden.

Weitere Informationen zur Controller-Bereitstellung finden Sie unter [Cisco SD-WAN Overlay Network](/content/en/us/td/docs/routers/sdwan/configuration/sdwan-xe-gs-book/cisco-sd-wan-overlay-network-bringup.html#c_Step_2__Deploy_the_vManage_NMS_7856.xml) [Bring-Up Process.](/content/en/us/td/docs/routers/sdwan/configuration/sdwan-xe-gs-book/cisco-sd-wan-overlay-network-bringup.html#c_Step_2__Deploy_the_vManage_NMS_7856.xml)

Wenn Sie an anderen Möglichkeiten der SD-WAN-Zertifizierung für Controller interessiert sind, besuchen Sie bitte das [Zertifikatsmanagement.](/content/en/us/td/docs/routers/sdwan/configuration/sdwan-xe-gs-book/manage-certificates.html)

## **Zertifikat signieren**

#### **Szenario 1. Zertifikat für neuen Controller**

Schritt 1: Melden Sie sich bei vManage an.

Schritt 2: Navigieren Sie zu **Main Menu > Configuration > Devices > Controller > Add Controller**.

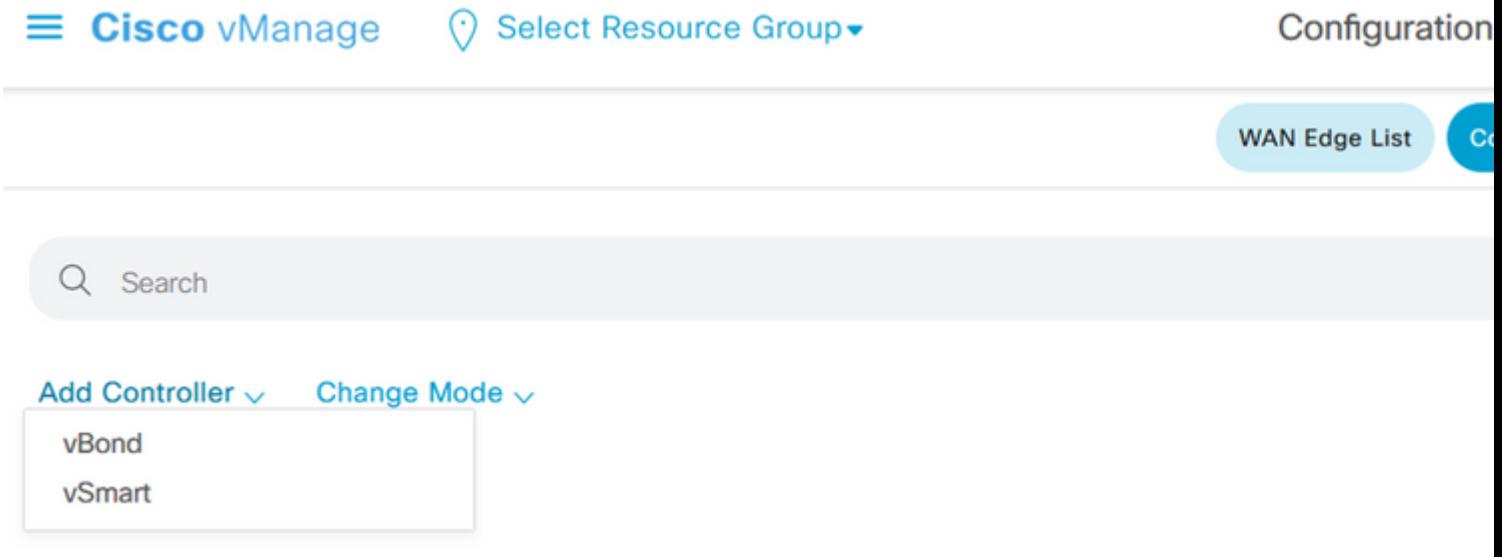

*Auswahl Regler*

Schritt 3: Füllen Sie die Controller-Informationen aus, und aktivieren Sie das Kontrollkästchen **CSR generieren**, wie in dieser Abbildung dargestellt.

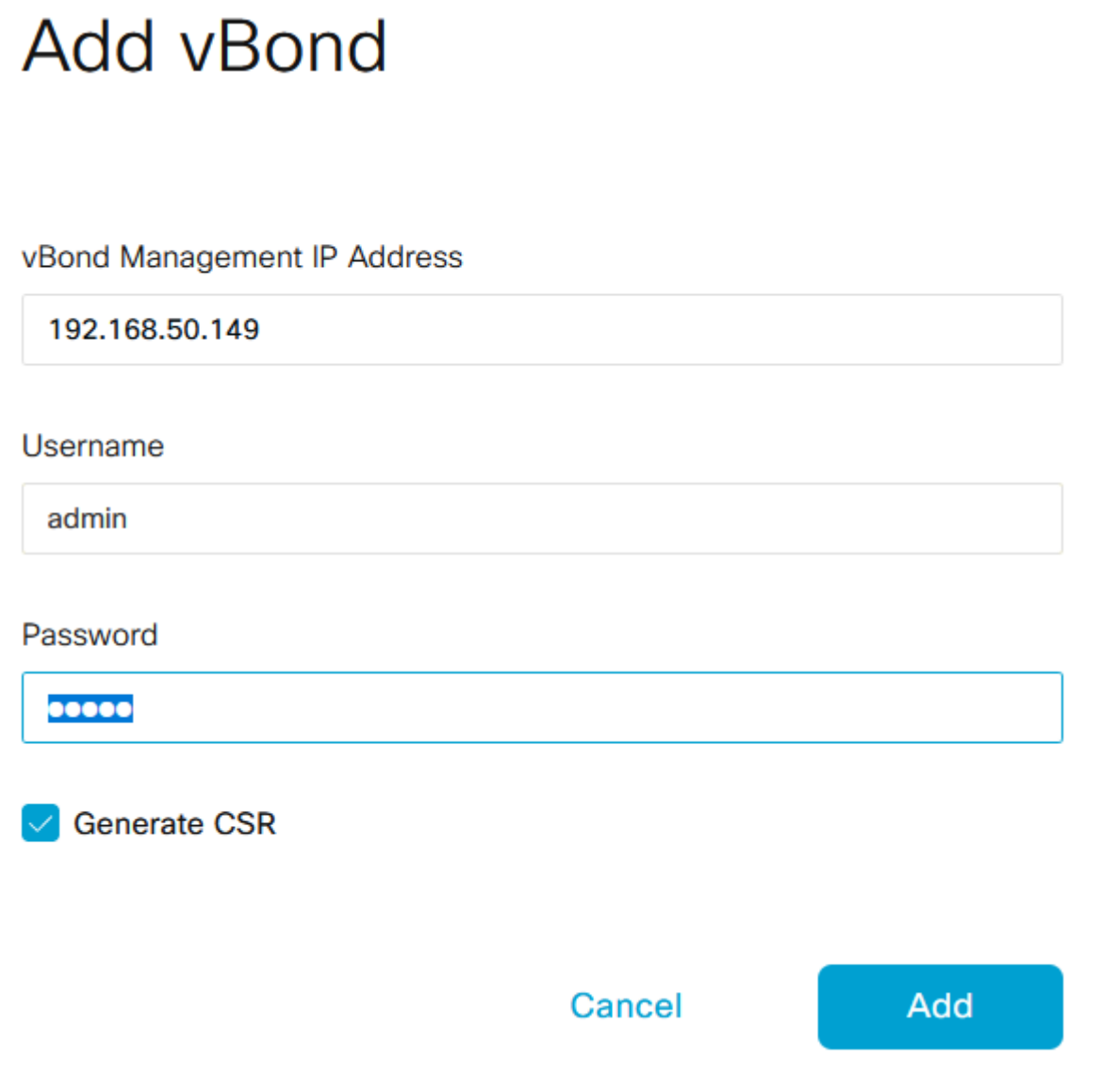

*Controller-Informationen*

Schritt 4: CSR-Datei herunterladen von Main Menu > Configuration > Certificates > Controllers > Three dots > View CSR.

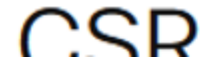

#### Informationen zu dieser Übersetzung

Cisco hat dieses Dokument maschinell übersetzen und von einem menschlichen Übersetzer editieren und korrigieren lassen, um unseren Benutzern auf der ganzen Welt Support-Inhalte in ihrer eigenen Sprache zu bieten. Bitte beachten Sie, dass selbst die beste maschinelle Übersetzung nicht so genau ist wie eine von einem professionellen Übersetzer angefertigte. Cisco Systems, Inc. übernimmt keine Haftung für die Richtigkeit dieser Übersetzungen und empfiehlt, immer das englische Originaldokument (siehe bereitgestellter Link) heranzuziehen.